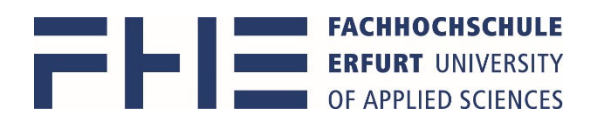

## Anleitung zum Erstellen einer persönlichen Prüfungsplananzeige in MOSES

Die Software Moses erreichen Sie über den Link https://stundenplan.fh‐erfurt.de/moses Die **Anmeldung (Login)** erfolgt mit Ihrem **Hochschulaccount**. Durch Schließen des Browsers erfolgt kein automatisches Abmelden. Nutzen Sie dazu den Button **Abmelden (Logout)**.

Nach Anmeldung erscheint ein Startbildschirm mit Hinweisen und wichtigen **Ankündigungen**. Bitte lesen Sie diese zuerst, bevor Sie weiter gehen.

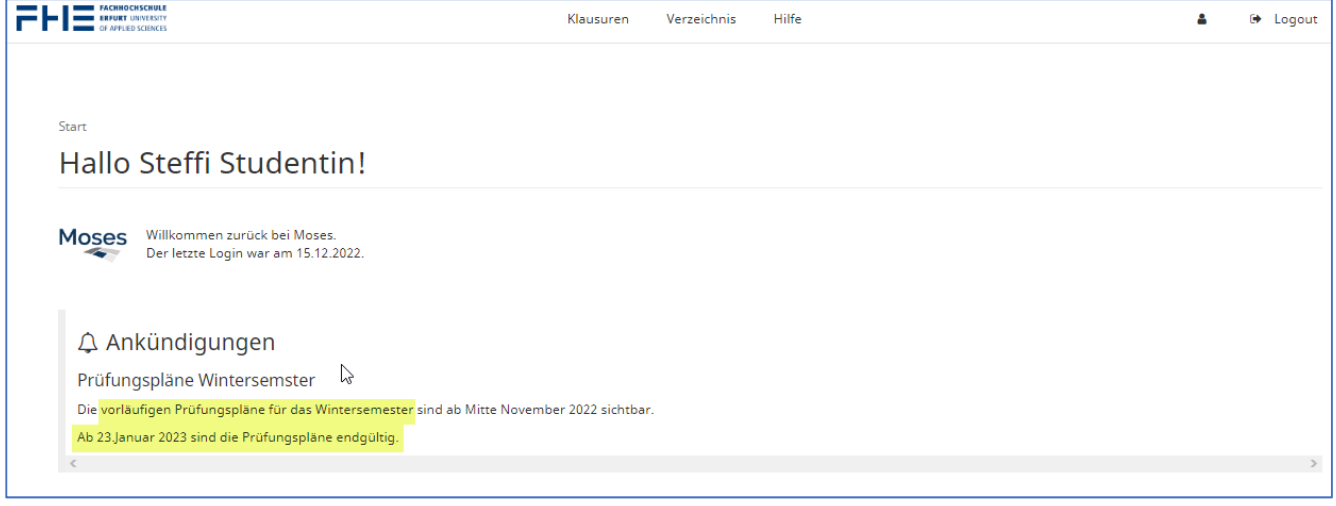

## **Prüfungsplananzeige – Gesamtplan meines Studienganges über alle Semester**

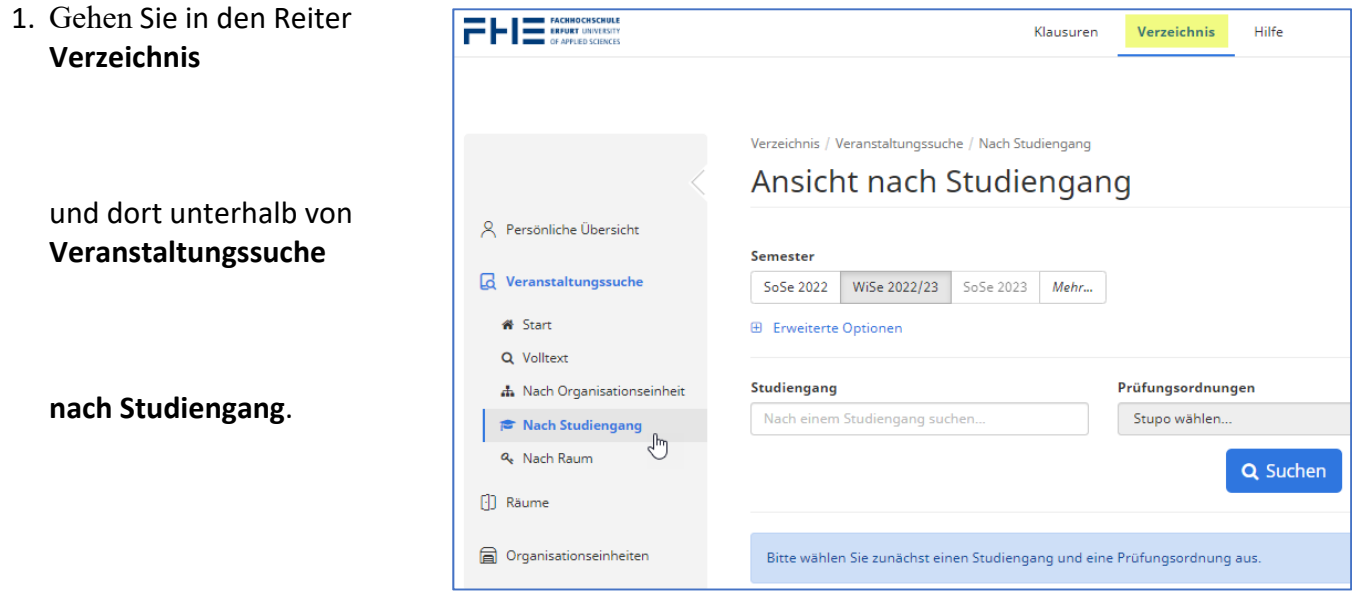

Das aktuelle **Semester** sollte aktiv sein.

- 2. **folgende weitere Auswahlen treffen**:
	- ‐ Suche im Feld **Studiengang** mit mindestens 3 Buchstaben
	- ‐ **Prüfungsordnung** , falls es mehrere gibt
	- ‐ **Fachsemester mindestens** =1 und **Fachsemester höchstens** =6 für alle Prüfungen des Studiengangs, weniger Semester für weniger Ansicht,
		- z.B. "von 1 bis 1" nur Prüfungen vom 1. Semester,
			- "von 1 bis 3" Prüfungen vom aktuellen 3. Semester + alle Wiederholungsprüfungen
	- Vertiefungsrichtungen = "Keine"
	- ‐ **alle Gruppen** gewählt **lassen** für eine korrekte Gesamtsicht

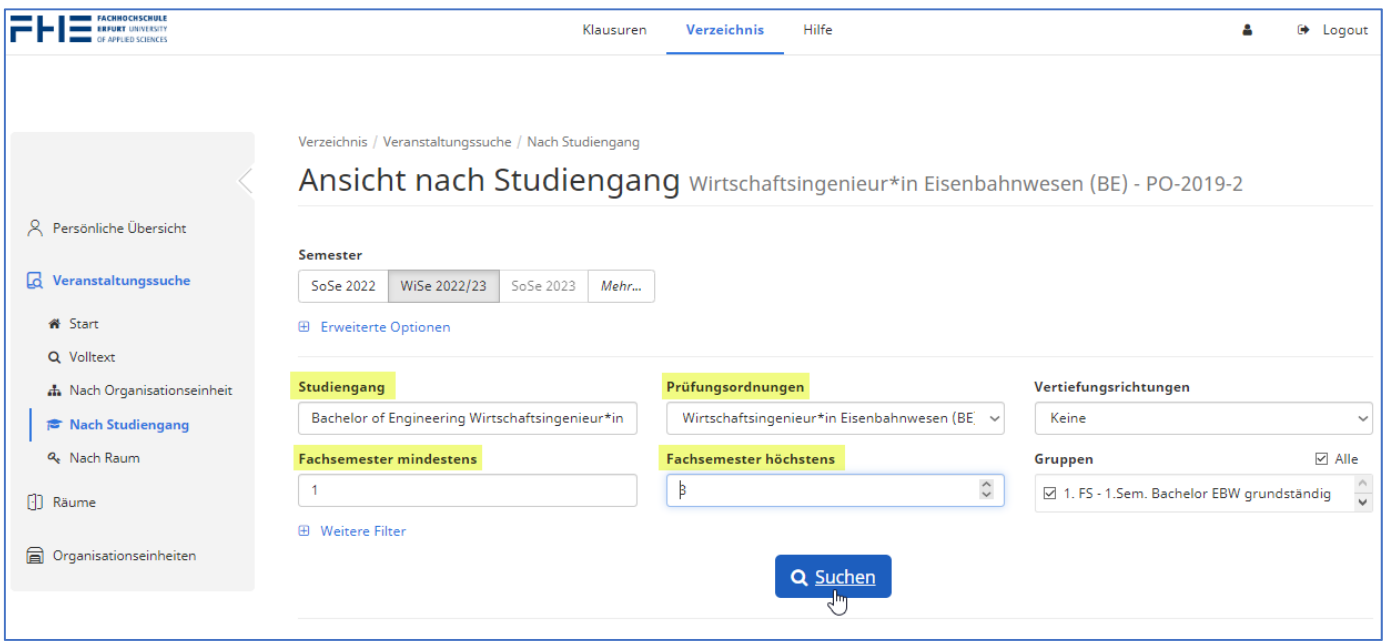

anschließend die **Suche** starten

3. Nach erfolgreicher Suche öffnet sich eine **Kalender**‐ und eine Listenansicht.

## Kalenderansicht

da grundsätzlich erst mal alle Termine der gesamten Semesterzeit angezeigt werden, muss für die Prüfungen **in die Ansicht "Einzelne Woche"** gewechselt werden.

Zum Überspringen mehrerer Wochen in der **Wochenauswahl** das Anfangsdatum der **ersten Prüfungswoche** eingeben.

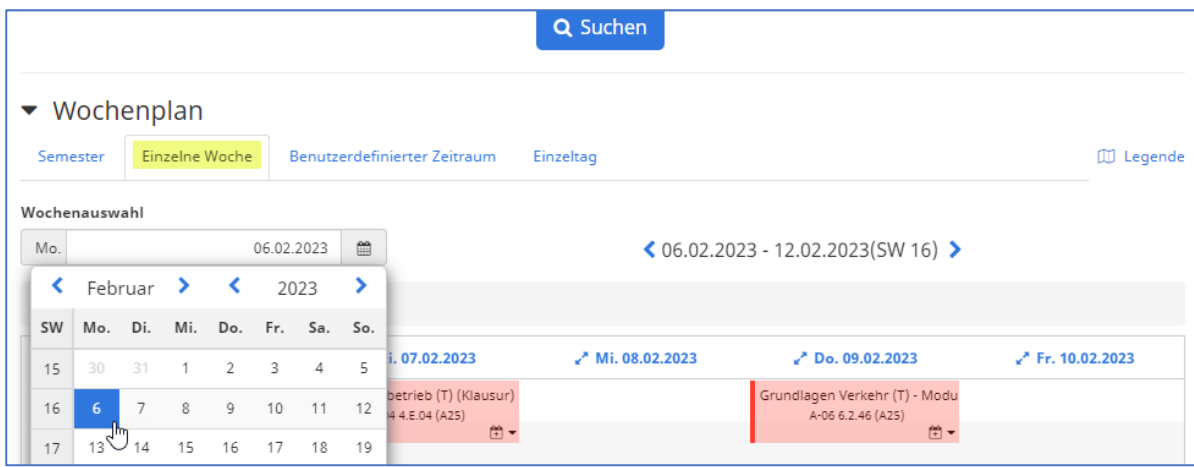

Zusätzlich muss in den **Kalenderoptionen** das Häkchen bei **Vor‐ und Nachbereitungszeiten** gesetzt werden, um die Prüfungspläne korrekt anzuzeigen.

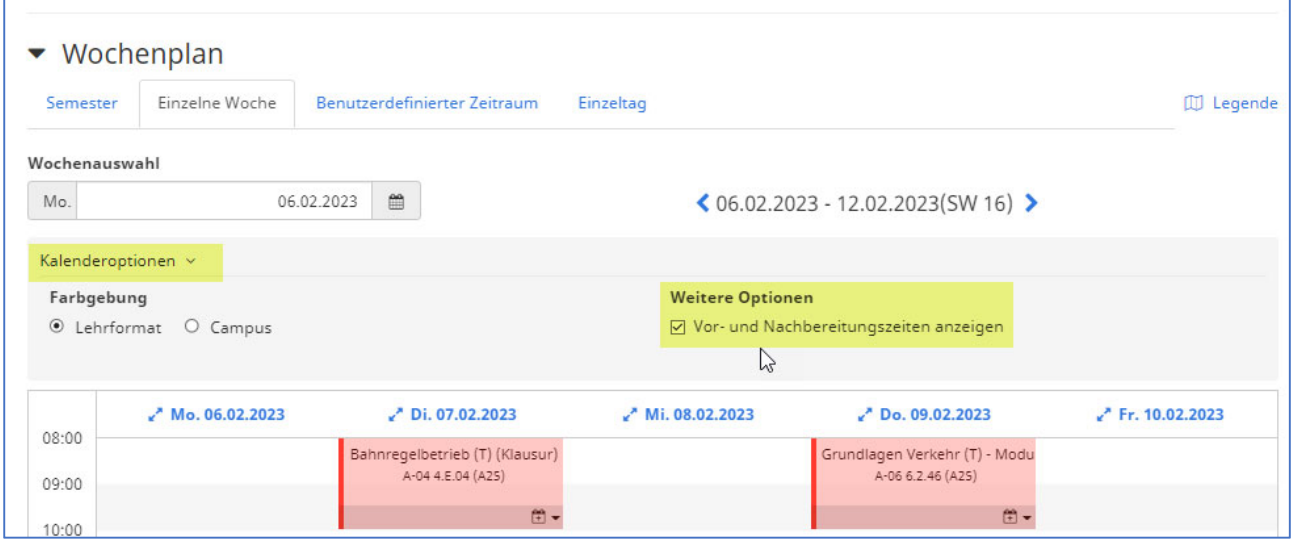

Es wird die 1. Prüfungswoche angezeigt und man kann **wochenweise blättern**.

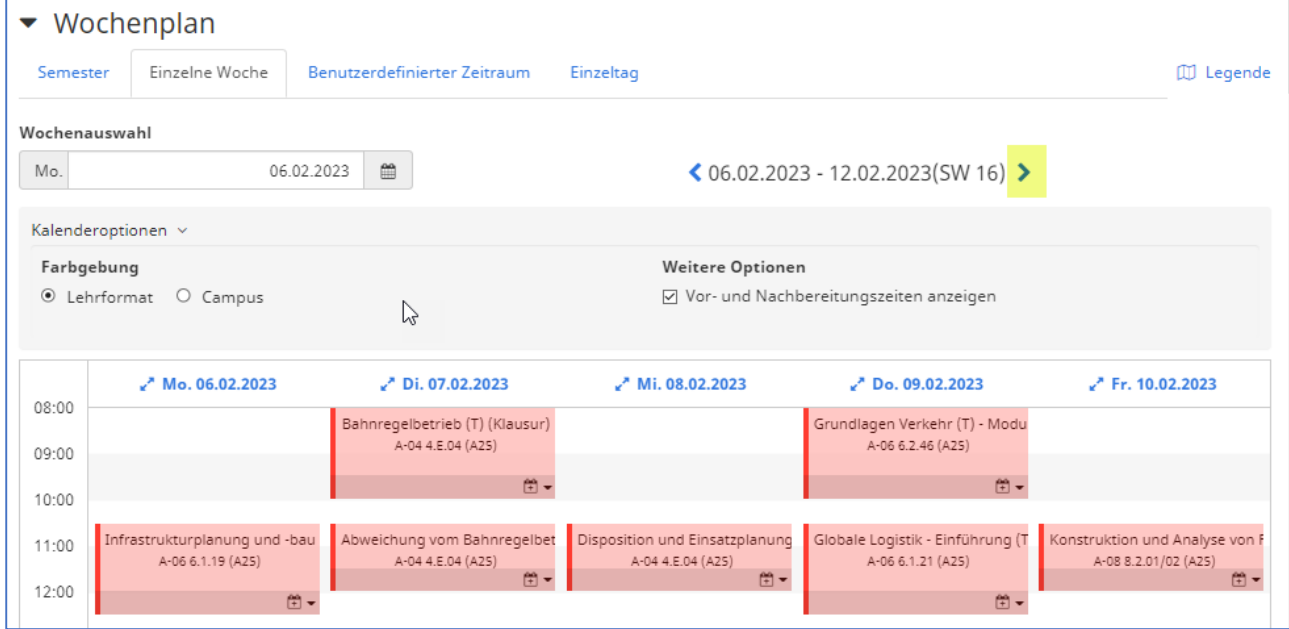

4. In der Kalenderansicht **mit Mauszeiger über einer Prüfung**, werden in einem Pop‐Up‐Fenster **weitere Informationen** angezeigt (z.B. Modulnummer, Hinweise zur Prüfung).

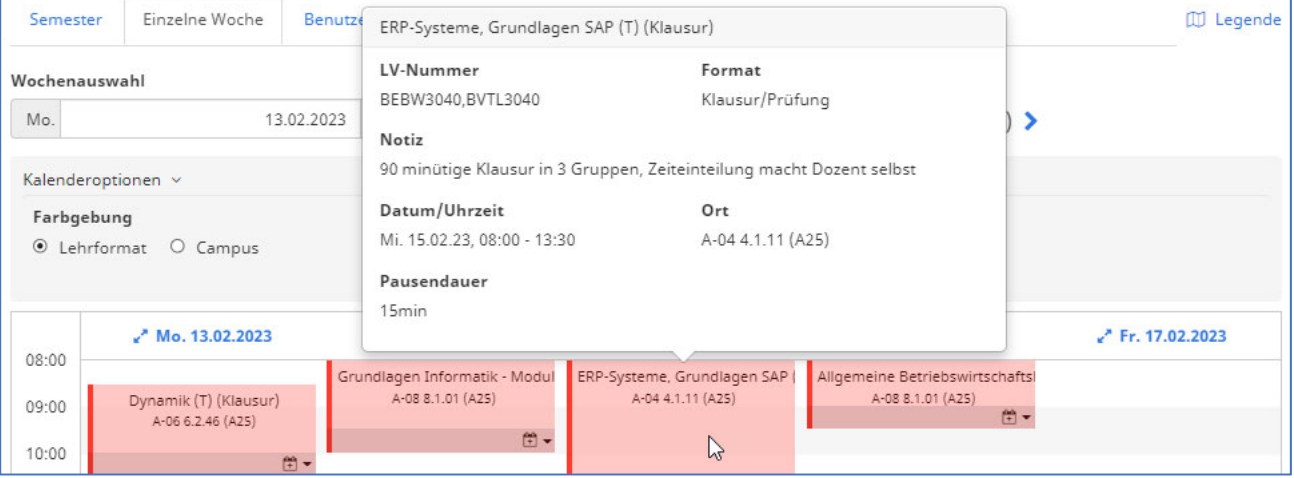

5. Mit dem **Kalendersymbol** können Prüfungstermine **in die persönliche Übersicht / Stundenplan** übernommen werden, analog wie mit den Stundenplanterminen.

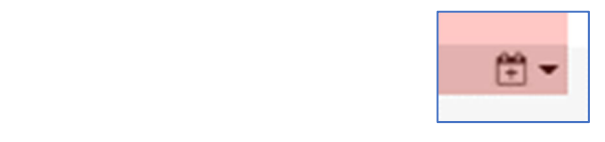

6. Zur Übernahme der Termine in ein eigenes Kalenderprogramm geht man in **Persönliche Übersicht** > **Stundenplan** auf das Symbol **Kalender‐Abonnement**

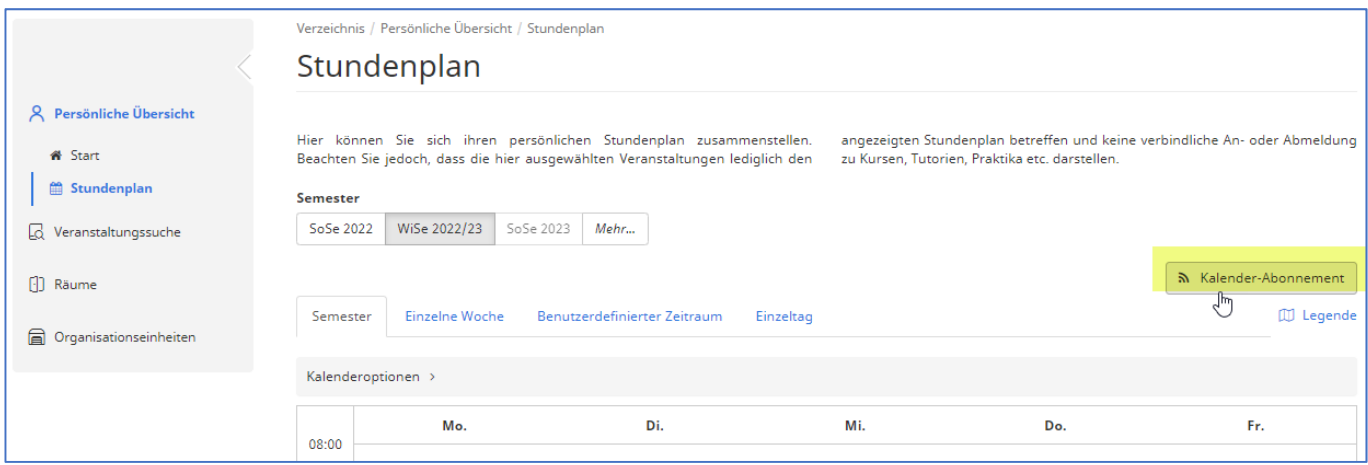

## Nach Durchlesen der Hinweise auf "Aktivieren" klicken

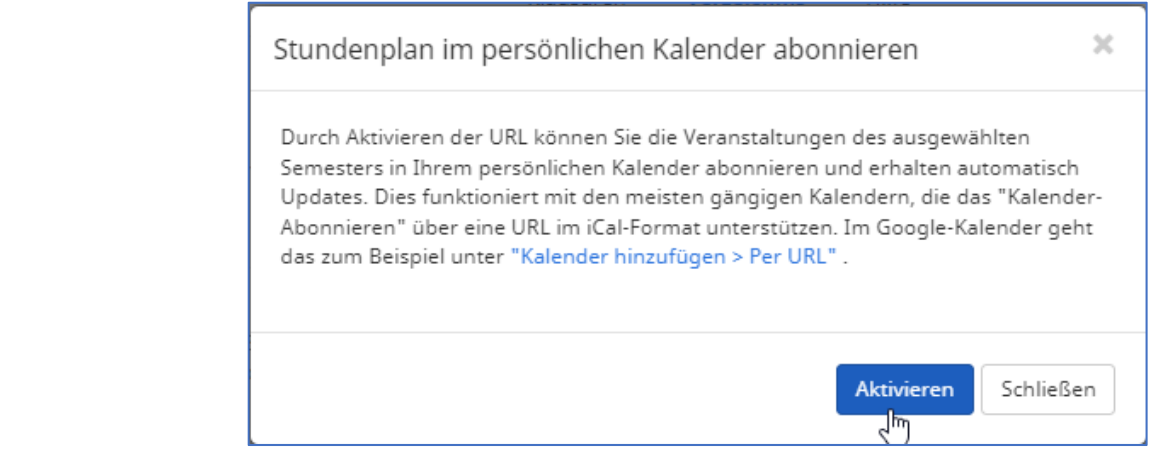